**Installation der App**

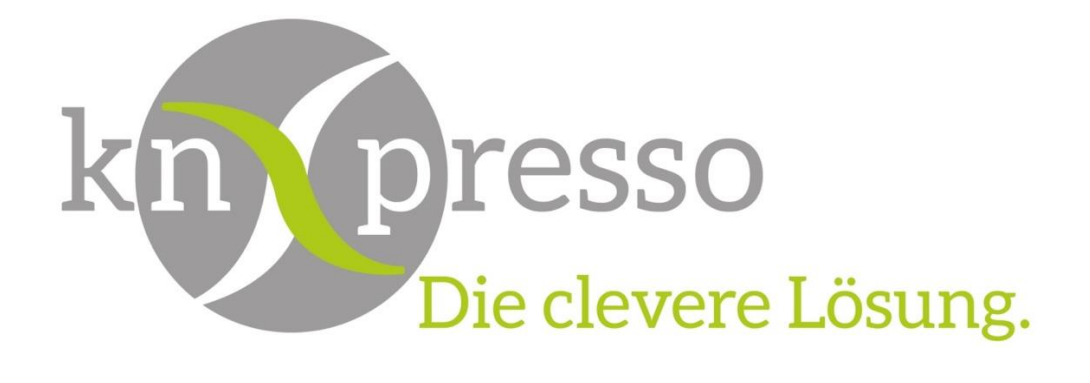

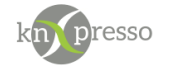

Copyright und Lizenz

© 2019 knXpresso UG

Die Vervielfältigung, Adaption oder Übersetzung ist ohne vorherige schriftliche Genehmigung nur im Rahmen des Urheberrechts zulässig.

Die in diesem Dokument enthaltenen Informationen können ohne Vorankündigung geändert werden. Für knXpresso UG Produkte und Dienste gelten nur die Gewährleistungen, die in den ausdrücklichen Gewährleistungserklärungen des jeweiligen Produkts bzw. Dienstes aufgeführt sind. Dieses Dokument gibt keine weiteren Gewährleistungen. knXpresso UG haftet nicht für technische oder redaktionelle Fehler oder Auslassungen in diesem Dokument.

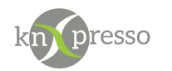

#### Inhaltsverzeichnis

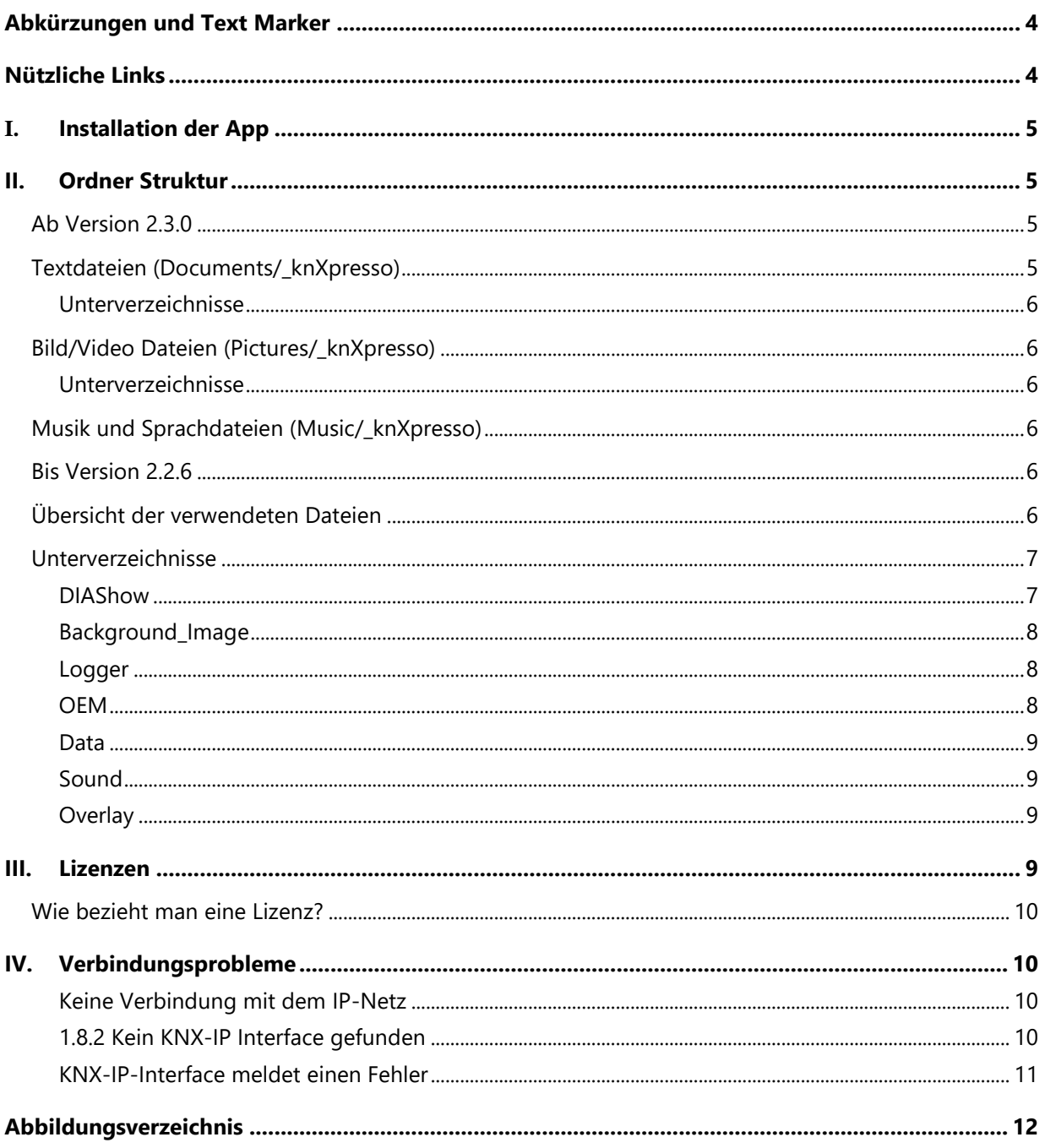

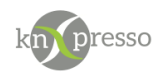

# <span id="page-3-0"></span>**Abkürzungen und Text Marker**

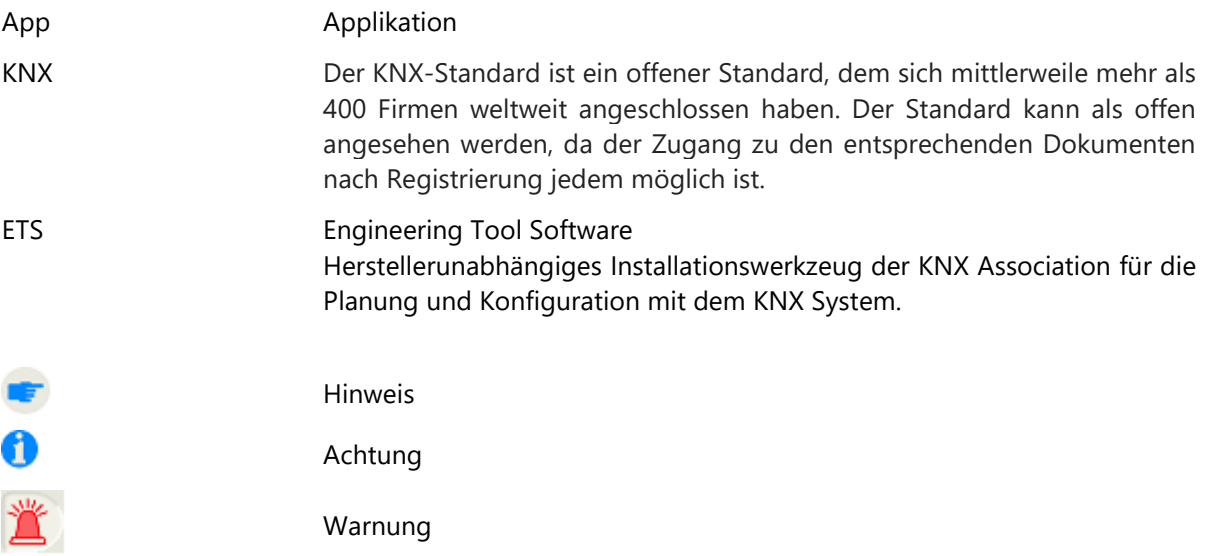

# <span id="page-3-1"></span>**Nützliche Links**

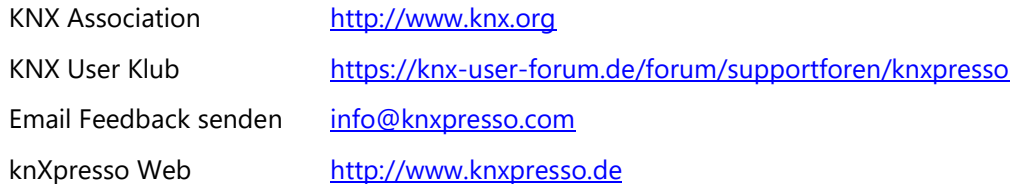

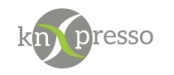

## <span id="page-4-0"></span>**I. Installation der App**

Die knXpresso App kann direkt auf Tablets/Phones heruntergeladen und installiert werden. Dazu müssen Sie die knXpresso App mit Ihrem Android-Geräte über den Google "Play Store" installieren. Alternativ können Sie die App auch über unsere Webseite ("[www.knxpresso.de](http://www.knxpresso.de/)") herunterladen.

Wenn die knXpresso App das erste Mal gestartet wird, sucht die App automatisch nach einem IP-Interface bzw. IP-Router. Anschließend erscheint folgende Seite.

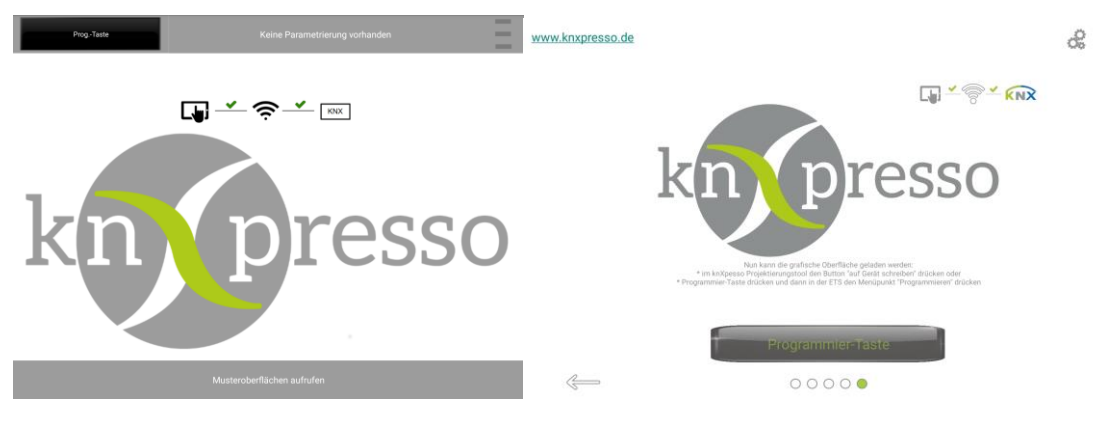

<span id="page-4-4"></span>*Abbildung 1 – nach der Insterlation bis Version 2.2 ab Version 2.2*

Ab jetzt ist Ihr Tablet/Phone auch ein KNX-Gerät. Oben links (bis Version 2.2) oder unten (ab Version 2.2) kann die Programmiertaste betätigt werden um dem Gerät eine physikalische KNX Adresse zuzuweisen. Die Parametrierung mit der ETS 4/5/6 kann danach ins Tablet geladen werden (siehe Installation Projektierungstool).

## <span id="page-4-1"></span>**II. Ordner Struktur**

## <span id="page-4-2"></span>Ab Version 2.3.0

Es exsistieren 3 Hauptverzeichnisse. Dies sind

*Documents/\_knXpresso* Hier werden alle Textdateien gespeichert **Pictures/ knXpresso** Hier werden alle Bilder und Videos gespeichert *Music/\_knXpresso* Hier werden alle Spachausgaben oder Musik gepeichert

<span id="page-4-3"></span>Textdateien (Documents/\_knXpresso)

Vorsichtig: alle Dateien im Ordner "Documents" können nur von der APP Instanz geöffnet werden von den sie auch erzeugt wruden. Das heißt wenn ein APP deistalliert wird und anschließend neu installiert wir, das es nicht mehr auf den Dateien von der vorherigen Version zugreifen kann. Bei Updates kann die neue Version auf die Daten der Alten zugreifen.

**knXpresso UI.xml** Seitenbeschreibungsdatei, welche von der ETS oder dem Stand-Alone Tool bei der Projektierung erstellt wird.

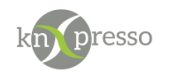

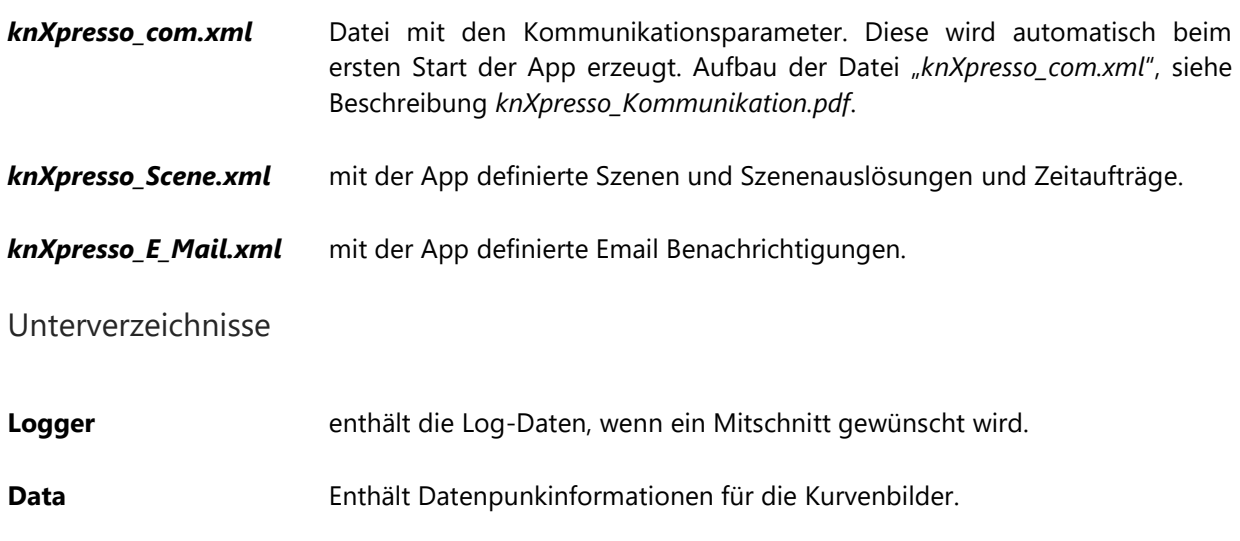

<span id="page-5-0"></span>**KNX\_Trace** Enthält den Mittschnitt von KNX-Telegammen (wenn eingeschaltet).

<span id="page-5-1"></span>Bild/Video Dateien (Pictures/\_knXpresso)

An dieser Stelle werden alle Bilder und Videos gespeichert

#### <span id="page-5-2"></span>Unterverzeichnisse

Folgende Unterverzeichnisse im " knXpresso" Verzeichnis werden von der App verwendet. Diese Dateien können auch andere Apps einsehen.

**Pictures** enthält alle Bilder und Videos (ausser der Dia Show)

**DiaShow** enthält die Bilder, welche in der DIA Show gezeigt werden.

<span id="page-5-3"></span>Musik und Sprachdateien (Music/\_knXpresso)

<span id="page-5-4"></span>Hier werden alle Sounddatein gepeichert. Es gibt keine Unterverzeichnisse

### Bis Version 2.2.6

Im Hauptverzeichnis des Tablets wird nach dem ersten Öffnen der App das Verzeichnis "\_knXpresso" angelegt.

Unter diesem Verzeichnis werden alle Daten der knXpresso App gespeichert.

### <span id="page-5-5"></span>Übersicht der verwendeten Dateien

Folgende Dateien im " knXpresso" Ordner des Tablet/Phone sind erforderlich.

*knXpresso\_UI.xml* Seitenbeschreibungsdatei, welche von der ETS oder dem Stand-Alone Tool bei der Projektierung erstellt wird.

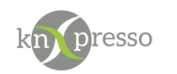

**knXpresso com.xml** Datei mit den Kommunikationsparameter. Diese wird automatisch beim ersten Start der App erzeugt. Aufbau der Datei "knXpresso\_com.xml", siehe Beschreibung *knXpresso\_Kommunikation.pdf*.

Die folgenden Dateien werden von der App erzeugt, wenn entsprechende Funktionen mit der App parametriert werden.

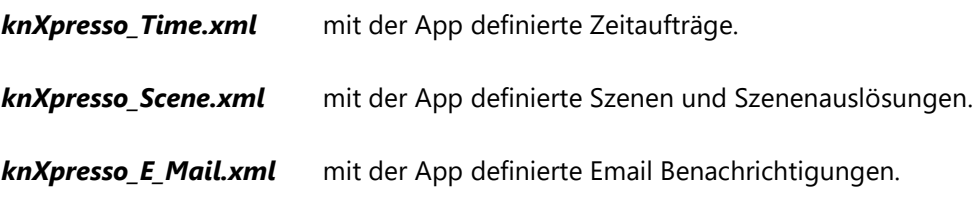

#### • **Empfehlung:**

Alle Dateien sollten nach jeder Aktualisierung in ein PC Projektverzeichnis gesichert werden. Bei Bedarf können diese dann auf das Tablet zurückkopiert werden. Bei einer Neuinstallation (z.B. neues Tablet/Phone) sind dann alle Funktionen wieder vorhanden.

### <span id="page-6-0"></span>Unterverzeichnisse

Folgende Unterverzeichnisse im "\_knXpresso" Verzeichnis werden von der App verwendet.

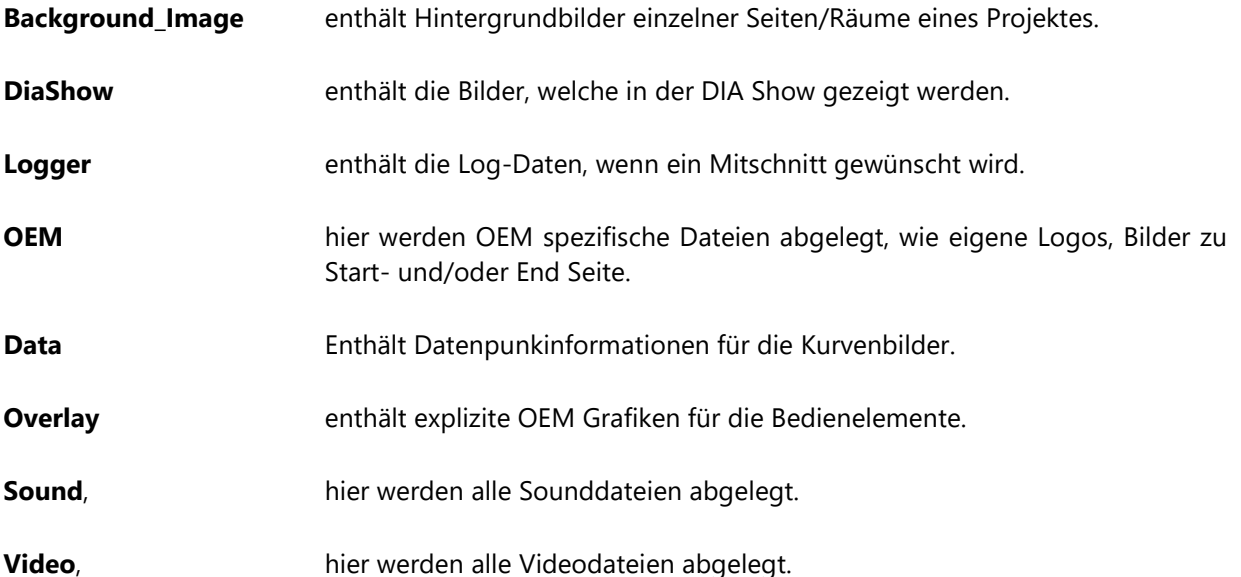

<span id="page-6-1"></span>DIAShow

Wenn die App nicht bedient wird, kann nach einer parametrierbaren Zeit eine DIA Show auf dem Tablet gestartet werden. Verschiedene, hierzu benötige Parameter sind mit der App unter dem Menüpunkt "Einstellungen" (rechtes Symbol in der App Laufleiste) zu setzen.

Im Tablet Ordner "*\_knXpresso*" muss ein Unterordner mit dem Namen "DiaShow" angelegt sein, welche alle anzuzeigenden Fotos (\*.jpg Dateien) enthält.

Bei der Standarteinstellungen werden oben recht und links Schaltflächen zur verfügung gestellt, die es ermöglichen ein Bid vor bzw. ein Bild zurück zu blättern. Unten Links wird eine Analoguhr eingeblendet.

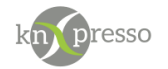

Es ist möglich diesen Standart zu überschreien. Wird eine Seite eine "Bildershow" erzeugt so wird diese über die DIA Show gelegt. Somit ist es möglich in der DIA Show z.B. die Aussentemperatur anzeigen zu lassen. Die Schaltflächen für Bild vor bzw. zurück wie die Analoge Uhr werden ausgeblendet´. Die Hintergrundfrabe entspricht der Seite "Bildershow". Die Schaltfächen für Bild vor bzw. zurück können selbst gestalltet werden ("neues Element einfügen" -> "System-Elemennte" -> "Seite wechseln" -"Zielseite" -> "nächstes Bild Bildershow"). Die Seite "Bildershow" erscheint nicht in der Menüleiste.

Es ist empfehlenswert alle Fotos mit der gleichen Auflösung zu verwenden. Dies ist einmal aus Platzgründen und wegen der einheitlichen Darstellung von Vorteil.

Um alle Fotos auf eine gleiche Auflösung zu konvertieren sind im Netz verschieden Tools vorhanden. Ein PC Programm mit dem Namen "Verkleinerer" soll hier genannt werden. Dieses Tool verarbeitet alle Fotos in einem Verzeichnis ohne die originalen Dateien zu verändern. Die verkleinerten Dateien werden in einem Unterverzeichnis "Verkleinert" abgelegt.

Link: [http://www.chip.de/downloads/Der-grandiose-Bildverkleinerer\\_42536802.html](http://www.chip.de/downloads/Der-grandiose-Bildverkleinerer_42536802.html)

Eine laufende DIA Show lässt sich durch das Antippen des Bildschirms sofort unterbrechen.

#### <span id="page-7-0"></span>Background\_Image

Hintergrundbilder zu den einzelnen Projektseiten. Die Dateien heißen z.B. *knXpresso\_Background\_Page19.JPG*, wobei die Nummer die Seite im Projekt bezeichnet, in der dieses Hintergrundbild dargestellt werden soll.

Jede Bedienseite kann also mit einem eigenen Hintergrundbild versehen werden.

Die Hintergrundseiten sind über die folgende Namensgebung den App Seiten zugeordnet. Seite1: knXpresso\_Background\_Page1.jpg Seite 2: knXpresso\_Background\_Page2.jpg usw.

Soll für jede Seite das gleiche Hintergrundbild verwendet werden, muss das Hintergrundbild entsprechend oft kopiert und der Dateiname der Seitennummer angepasst werden.

#### <span id="page-7-1"></span>Logger

Es können während des Betriebs Daten zum Zweck einer Fehleranalyse mitgeschrieben werden.

Diese Daten werden in diesem Verzeichnis hinterlegt. Die Detailinformationen der Daten kann in den Einstellungen verändert werden.

Außerdem werden an dieser Stelle die Aufzeichnung der Gruppentelegramme in der Datei "knXpresso\_Telegram\_Connection\_x.xml" hinterlegt. Diese Datei kann mit der ETS 4/5 analysiert werden.

<span id="page-7-2"></span>OEM

Für das eigene "Look and Feel" eines OEM Kunden.

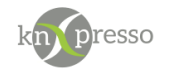

Es kann ein Firmenlogo (Vorbesetzung ist das *knXpresso Icon.JPG*) welches dann fest am Anfang der Laufleiste (z.B. Raumbezeichnungen) angezeigt wird.

kn<sub>presso</sub>

<span id="page-8-4"></span>*Abbildung 2 – eigenes Icon*

| <b>Ikin presso</b> | Flur UG | <b>WC</b> | HZ-Raum | Küche | WoZi | WiGa | Aussen | ಿ⊾ | Ξ. |
|--------------------|---------|-----------|---------|-------|------|------|--------|----|----|
|                    |         |           |         |       |      |      |        |    |    |

<span id="page-8-5"></span>*Abbildung 3 – Laufleiste mit den Raumseiten*

Das eigene Firmenlogo in *knXpresso\_\_Icon.jpg* umbenennen.

Des Weiteren kann ein Start- und eine End Bild hier hinterlegt werden. Folgende Namen müssen diese Bilder haben.

Startbild: *knXpresso\_Start\_Screen.jpg* (wobei auch ein .png Format zulässig ist).

Endbild: *knXpresso\_End\_Screen.jpg* (wobei auch ein .png Format zulässig ist).

Beide Bilder werden für jeweils ca. 2 Sekunden beim Starten bzw. beim Beenden der App angezeigt.

<span id="page-8-0"></span>Data

Diese Datei enthält Datenpunkte für verwendete Kurvengrafiken aus den Anzeigeseiten.

<span id="page-8-1"></span>Sound

In diesem Ordner werden Musikdateien gespeichert die auf dem Tablet von knXpresso verwendet werden sollen, Es ist z.B.möglich in einer Szene eine Sounddatei abspielen zu lassen.

#### <span id="page-8-2"></span>**Overlay**

Neben den intern vorhandenen Grafiken für die Bedienelemente, können hier OEM spezifische Grafiken hinterlegt werden, welche dann während der Parametrierung den Bedienelementen zugeordnet werden können. Somit kann ein Fachbetrieb neben dem Logo, den Start- und End Seiten auch den Bedienelementen sein eigenes "Look&Feel" mitgeben.

## <span id="page-8-3"></span>**III. Lizenzen**

Die volle Funktionalität der App wird mit einem "Activation Key" aktiviert. Ohne Lizenz sind 10 Bedienund Ausgabeobjekte eines Projektes darstellbar.

Mit einem knXpresso IP Modul können bis zu 4 Tablets gleichzeitig, ohne weitere Lizenzfreigabe betrieben werden. Dieses Modul ist ein Standard KNX IP Modul mit einer impliziten knXpresso Lizensierung für 4 gleichzeitige knXpresso Anwendungen.

November 22 **Installation der App** Seite 9/12

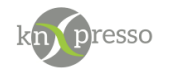

IP-Interfaces von anderen Herstellern können auch lizenziert werden.

Meldet sich eine knXpresso App an ein anderes KNX IP Modul an, wird eine gültige Lizenz für den uneingeschränkten Betrieb nötig.

<span id="page-9-0"></span>Wie bezieht man eine Lizenz?

Unter dem Punkt "Einstellungen" im Menü der App wird für das Tablet eine eindeutige Geräte ID angezeigt. Bei Erwerb einer Lizenz wird zu dieser Geräte ID von uns ein Lizenzschlüssel erzeugt. Dieser Lizenzschlüssel wird über den Dialog "Geräte ID" zugeordnet und kann nicht auf ein Tablet mit einer anderen Geräte ID betrieben werden.

Gleiches gilt auch für die Lizenz zu einem IP-Interface eines anderen Herstellers, nur wird anstatt der "Geräte ID" die IP Interface ID benötigt um einen Lizenzschlüssel zu erstellen.

Lizenzschlüssel werden nicht nötig beim Betrieb der App an ein knXpresso IP Modul.

## <span id="page-9-1"></span>**IV. Verbindungsprobleme**

Die Verbindung zum KNX Bus über ein IP Interface wird durch die Datei "knXpresso.com" beschrieben. Ist diese Datei nicht vorhanden (z.B. beim ersten Start der App), so wird sie von der App automatisch erzeugt. Diese Datei kann mit einem Standard Text Editor bearbeitet werden. Es könnten hier mehrere Verbindungen beschrieben werden, mit welcher dann beim Start der App in der Reihenfolge der Beschreibungen versucht wird eine Verbindung herzustellen.

<span id="page-9-2"></span>Keine Verbindung mit dem IP-Netz

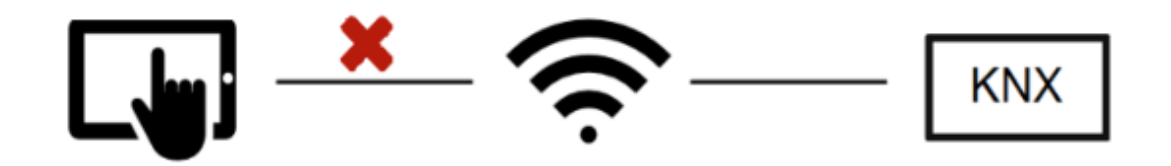

<span id="page-9-4"></span>*Abbildung 4 – Keine Verbindung mit dem IP-Netz*

Das Tablet findet keine Verbindung mit dem IP-Netz. Bitte überprüfen Sie das WLAN bzw. die LAN Verbindung.

#### <span id="page-9-3"></span>1.8.2 Kein KNX-IP Interface gefunden

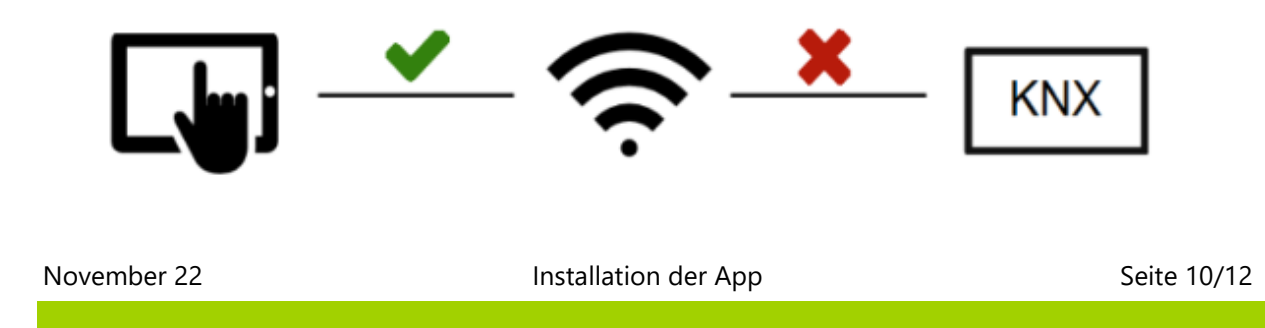

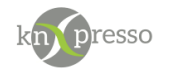

#### <span id="page-10-1"></span>*Abbildung 5 – Kein KNX-IP Interface gefunden*

Das Gerät findet eine Verbindung zum IP-Netz, aber nicht zum KNX Bus. Mögliche Gründe können sein:

- kein KNX-IP-Interface vorhanden
- KNX-IP-Interface nicht im gleichen IP-Netz (Stichwort Netzwerkmaske)
- Tablet im falschen IP-Netz (z.B. mit falschen WLAN verbunden)
- IP Adresse des KNX-IP-Interfaces hat sich gegenüber dem erstmaligen Start der App verändert. In der Datei "knxpresso\_com.xml" die im Hauptverzeichnis von knXpresso liegt kann man die gefundenen KNX-IP-Interfaces sehen. Sollte die IP-Adresse nicht mit dem Ihres IP-Interfaces übereinstimmen, können Sie die Datei einfach löschen und die App noch einmal starten. Ist die Kommunikationsdatei nicht vorhanden, wird sie neu angelegt. Es ist sinnvoll feste IP-Adressen zu vergeben.

<span id="page-10-0"></span>KNX-IP-Interface meldet einen Fehler

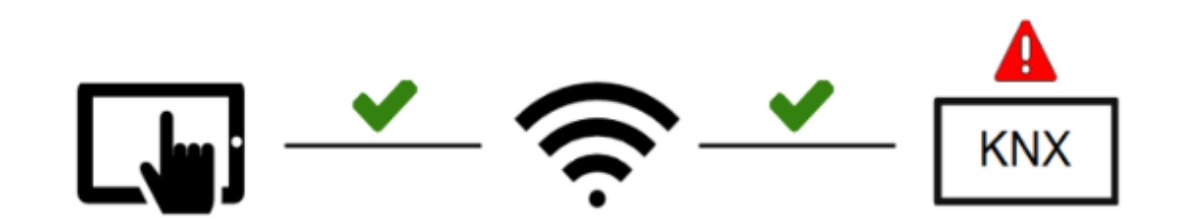

<span id="page-10-2"></span>*Abbildung 6 – KNX-IP-Interface meldet einen Fehler*

Eine Verbindung zum IP-Netz und zum KNX-IP-Interface ist vorhanden. Das KNX-IP-Interface meldet aber einen Fehler. Dies kann die folgenden Ursachen haben.

- kein Tunnel frei, weil zu viele Tablets angeschlossen sind. Es können nur so viele Tablets angeschlossen werden, wie das IP Interface anbietet. In der Regel haben die KNX-IP-Interfaces 4-5 Tunnel. Die Anzahl der Tunnel können Sie aus den Beschreibungen des Herstellers entnehmen.
- Kein Tunnel vorhanden, weil es zu einem Verbindungsabbruch gekommen war. Sollte es durch eine schlechte Verbindung zum IP-Netz (z.B. schlechtes WLAN) zu Verbindungsabbrüchen gekommen sein, versucht die App einen neuen Tunnel aufzubauen. Ist augenblicklich kein freier Tunnel mehr vorhanden, erscheint dieser Fehler. Das KNX-IP-Interface schließt Tunnel, bei denen kein Datenverkehr mehr läuft, nach ca. 2 Minuten, sodass sie dann wieder zur Verfügung stehen.

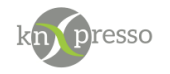

# <span id="page-11-0"></span>**Abbildungsverzeichnis**

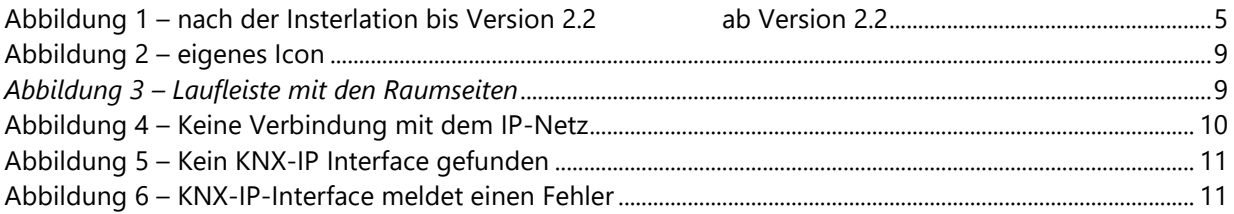

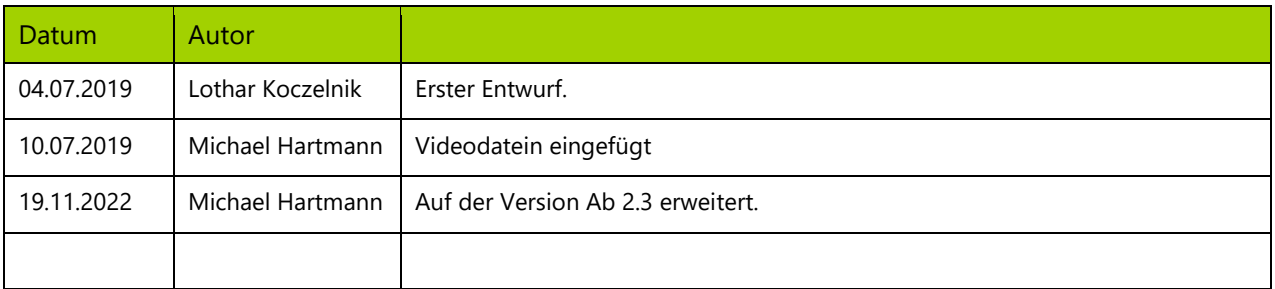